## **Canva で作品を作成・保存(ダウンロード)**

Canva でテンプレートからポスターやスライドを作成し、PC へダウンロードする方法です

## **<Canva の作品を新規(空白)で開く>**

「注文のデザイン機能」から作成したい種類を選択し、「〇〇〇を作成」ボタンから開きます

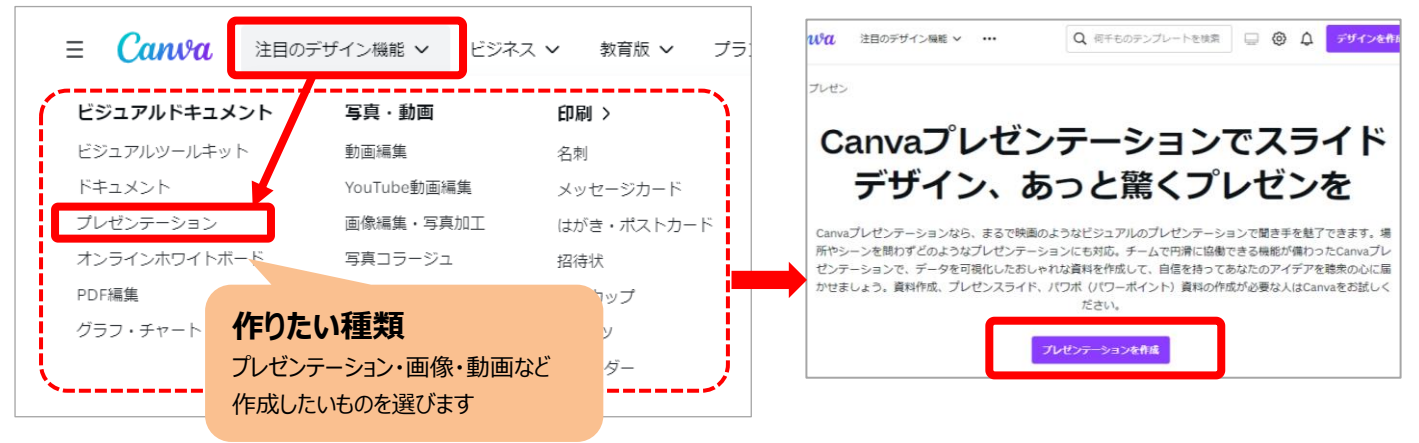

## **<Canva 内のテンプレートを選択して開く>**

①方法1:左メニューの『テンプレート』からカテゴリを選択し、一覧から選択します

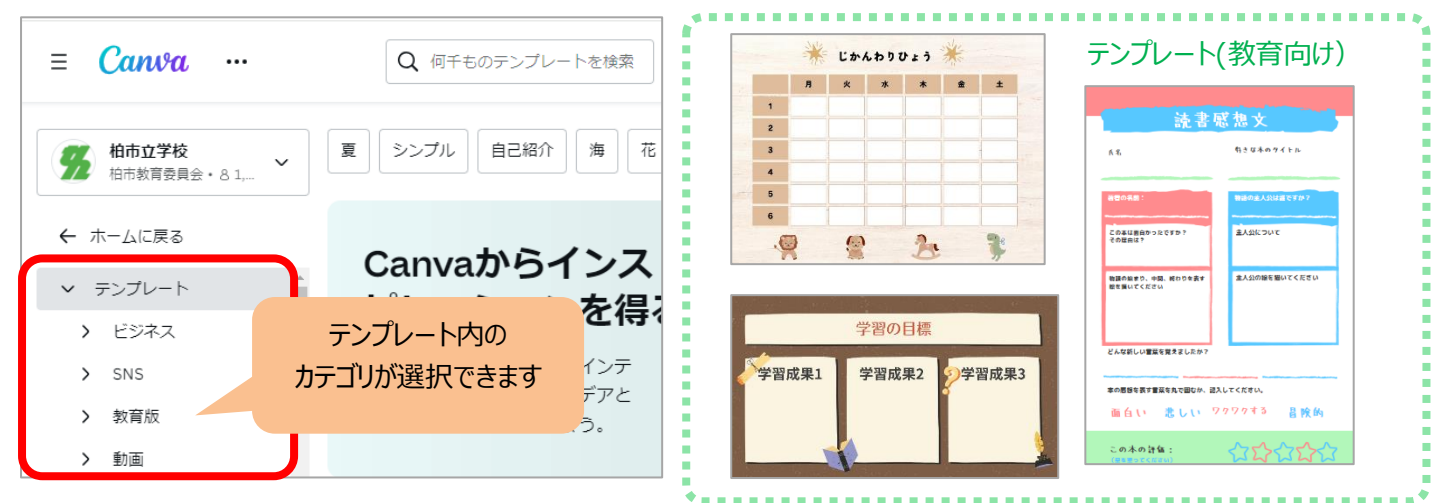

①方法2:検索窓にキーワードを入れ、テンプレートを検索します

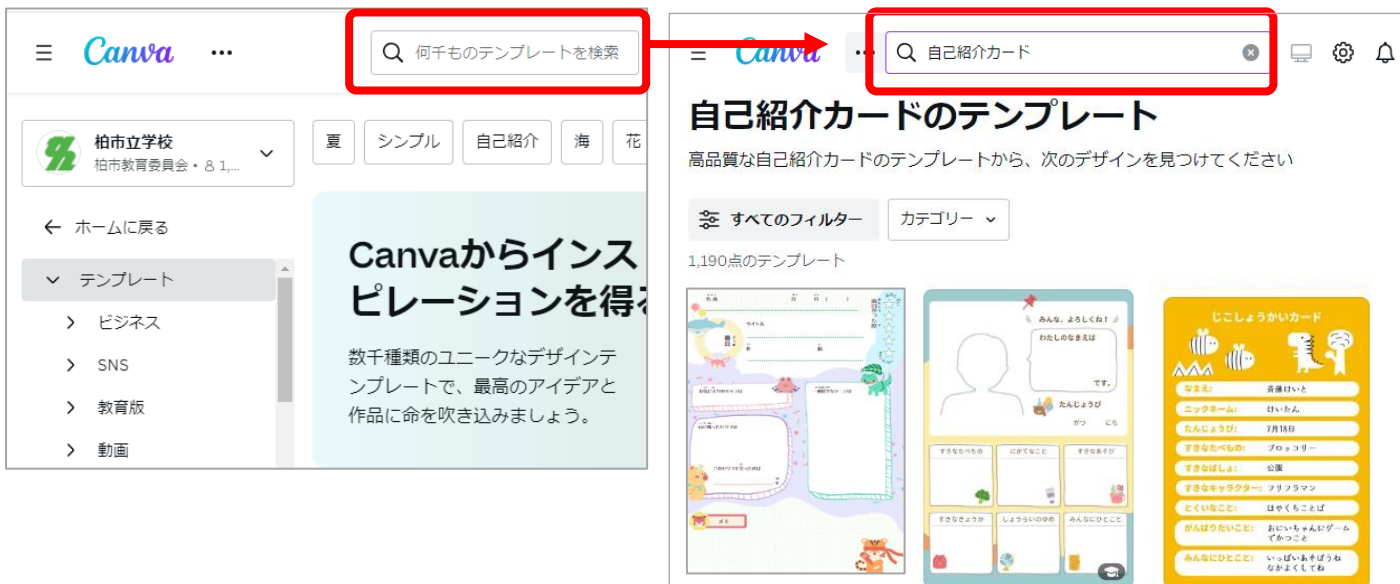

②利用したいテンプレ―トを選択して、「このテンプレートをカスタイマイズ」をクリックします

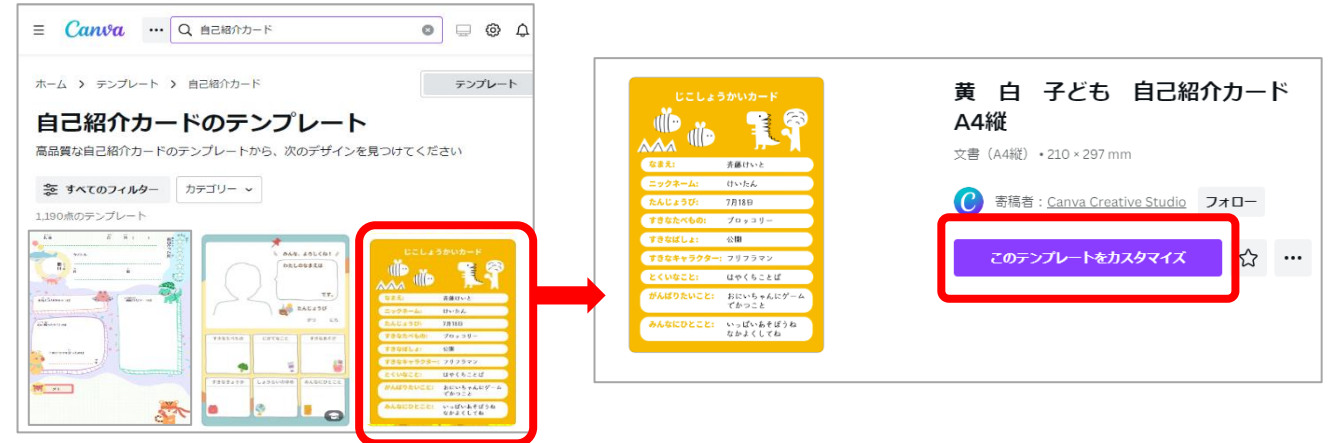

## **<ファイルに名前をつける>**

ファイルに名前をつけ、編集を行います

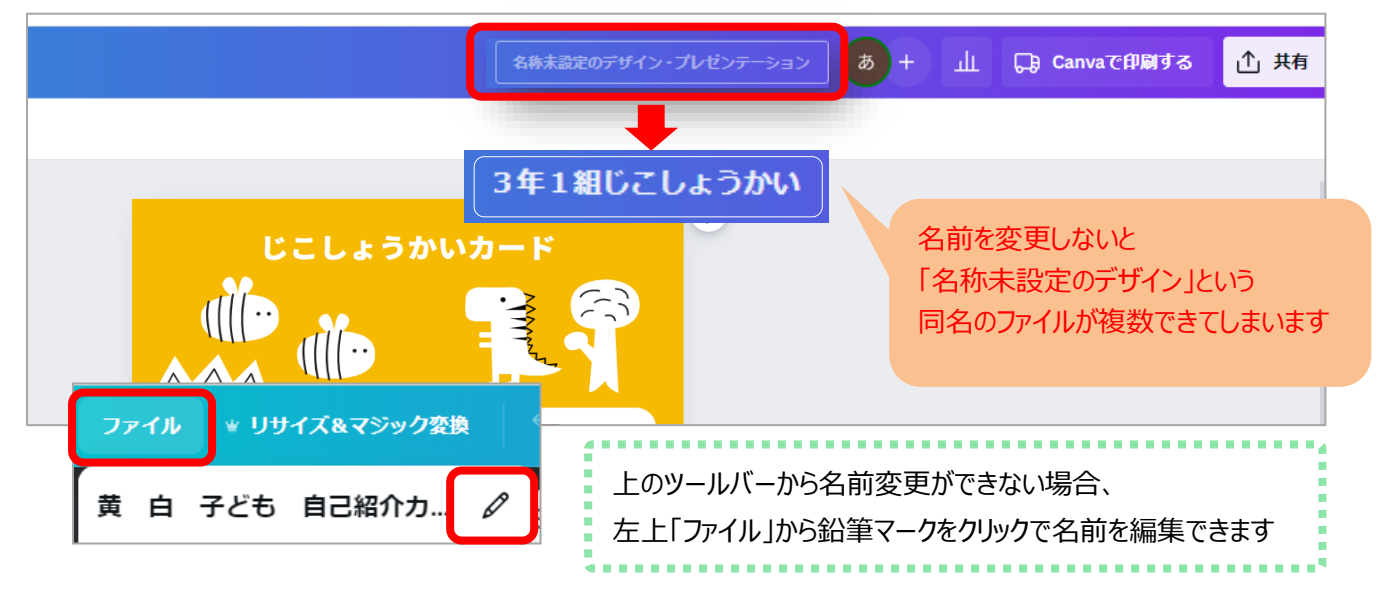

<作品を保存(ダウンロード)する>··作成したファイルを指定形式で PC 上に保存(ダウンロード)できます ①左上の「ファイル」から、「ダウンロード」をクリックします

②「ダウンロード」から保存する形式を選択し、「ダウンロード」ボタンをクリックで保存先を指定します

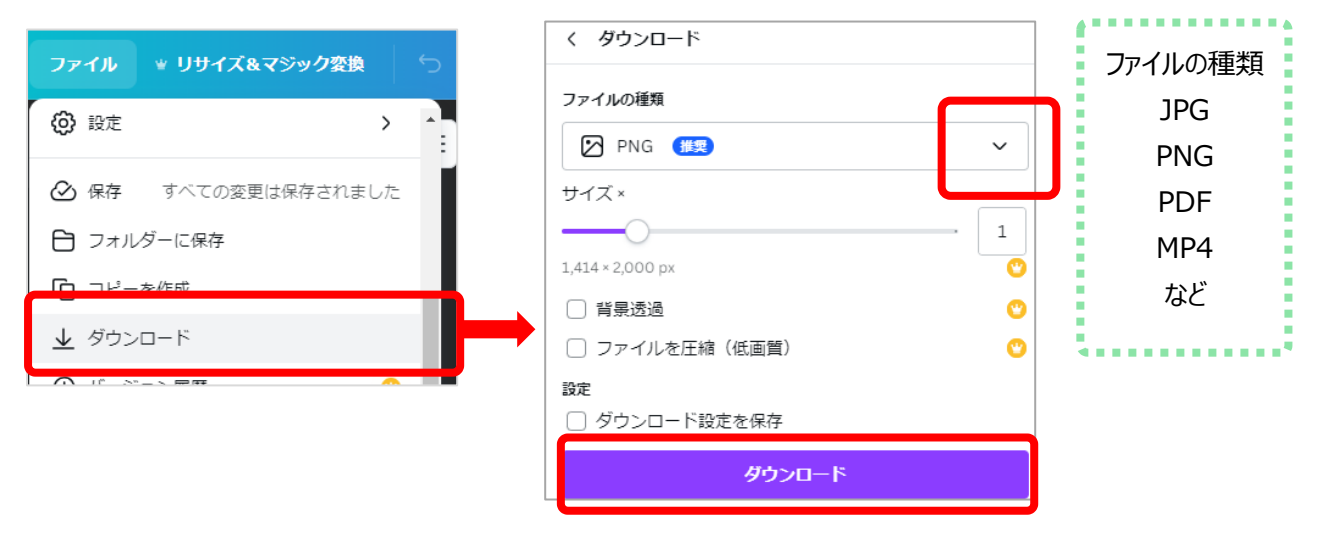